## Family Camp Registration Instructions:

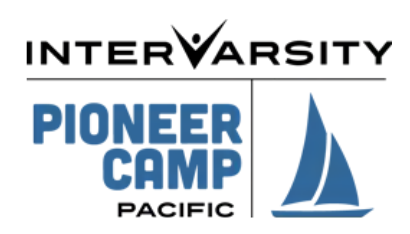

Step 1: Login

 When you click on the registration link on our website it will bring you to our family camp page.

There will be a link on the 15<sup>th</sup> of November, above the picture, to begin your registration. This will bring you to a log in page.

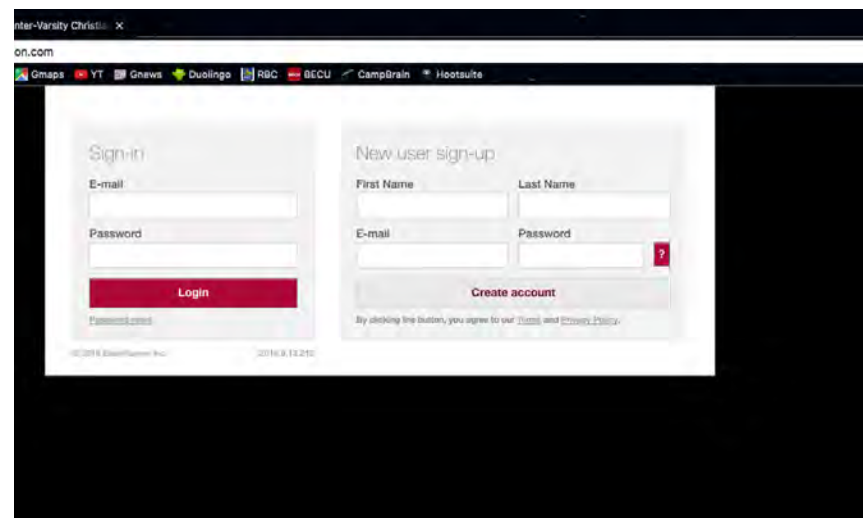

- If you have previously registered a child for one of our summer camps you can use that same login for family camp.
- If you have attended Family Camp before but have never registered a child for a summer camp then you will need to create a new account. The system will recognize your email address and will give you a notice that they are sending you an email to reset your password. When you receive that email you can set up a password for your family.
- If you have not attended Family Camp nor registered a child for summer camp you will need to create a new account.

Step 2: Selecting People for Registration

 After logging in, you will come to a screen that gives you registration options. You want the Family Camp registration option. Then it will bring you to a page that welcomes you to online registration. Go ahead and just click continue in the bottom left corner.

 This will bring you to a screen that has you select people for registration. You must add and select all of your family members who will be attending Family Camp.

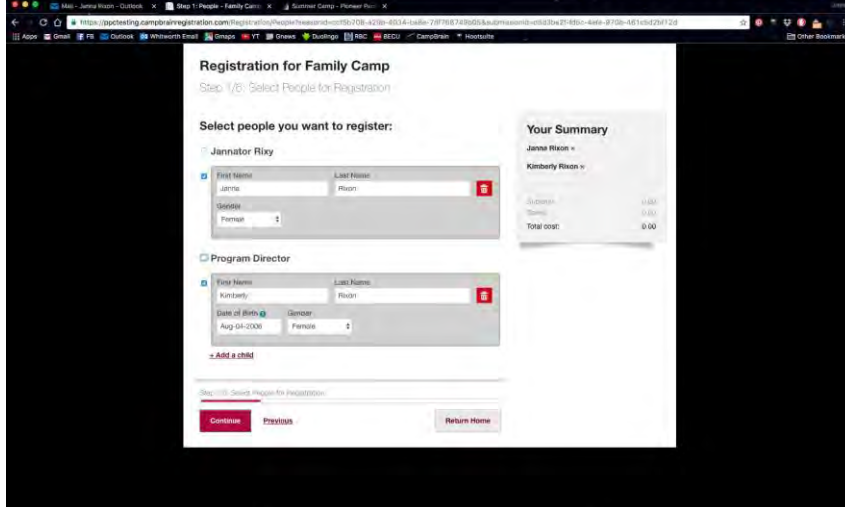

- Once you have selected everyone who will be attending, click continue.
- This will bring you to a page that will allow you to select the sessions that each individual will be attending. You must select sessions for each family member, or they will not be registered. Under the heading "Step 2/6: Select Sessions", you will see tabs across the top with each family member's name. Click on a family member to see the session options for that person.
- Then click on the session that you want to sign that person up for. This will open a drop down with a few options:

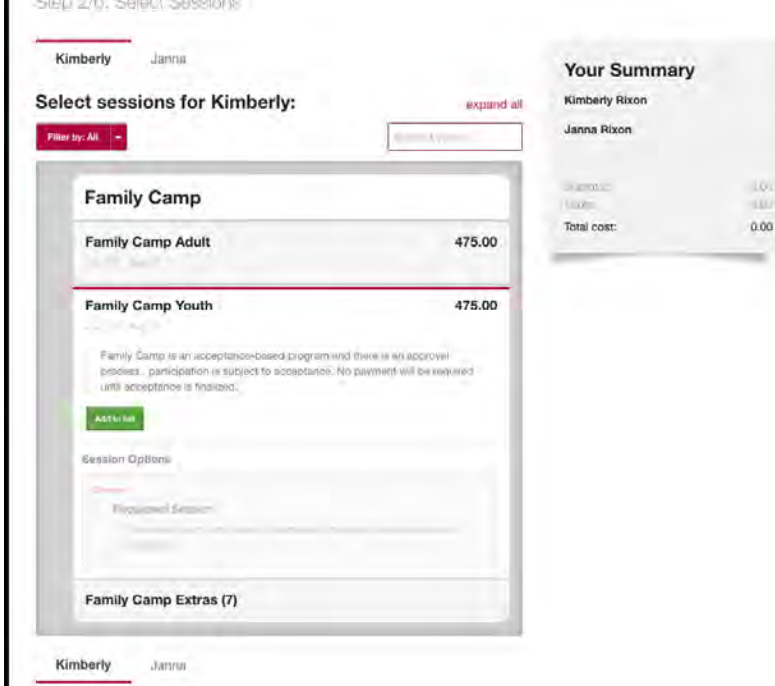

 Make sure you click the green "Add to list" button, which will open another box that is titled "Session Options", where you need to check the box "Requested Session." This is because Family camp is an Acceptance based camp. Here you will also have the option to donate towards Camper Scholarships. You will see on the right side a list titled "Your Summary." This list keeps track of all the sessions you've started applying for and the total costs.

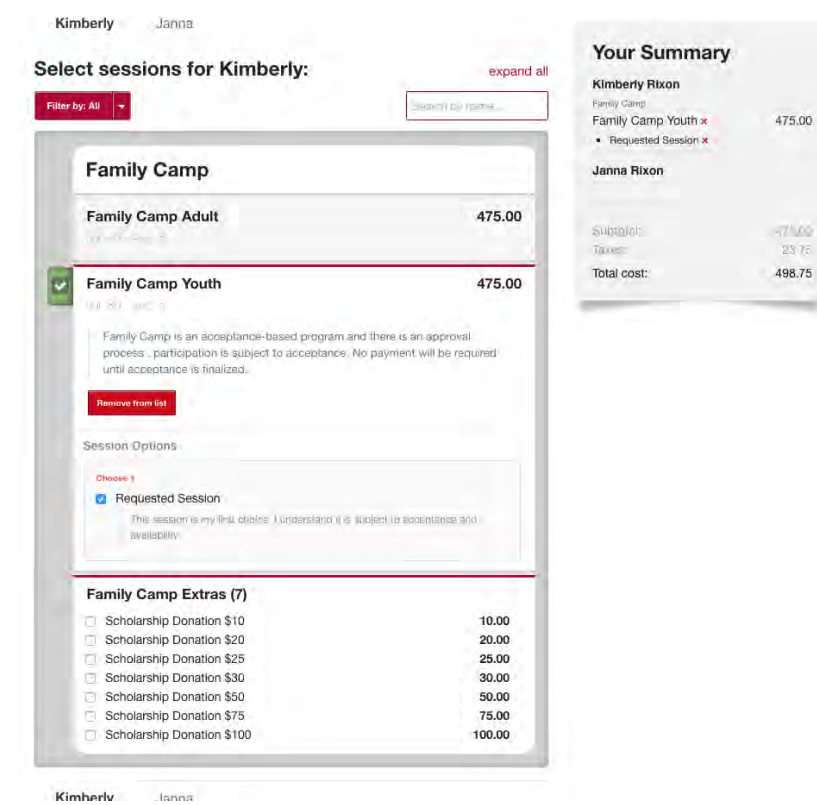

 To select sessions for your other family members, just click on the tab with their name and use the same process.

Step 3: Filling out the Forms

 For each camper you will have to fill out a Conditions of Enrollment form and a Medical form. Once a form has been completed you will see the word (completed) beside it.

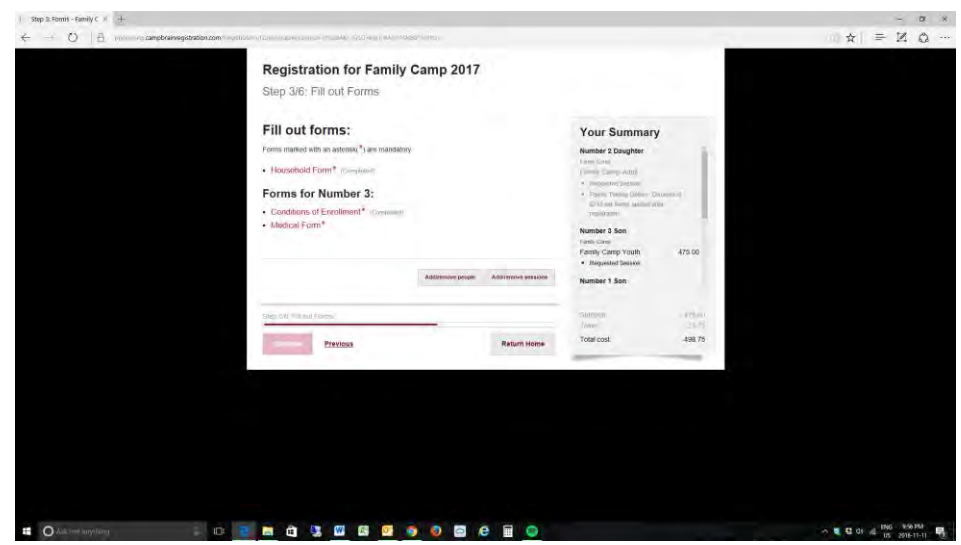

When all of the forms have been completed for every family member, click on Continue.

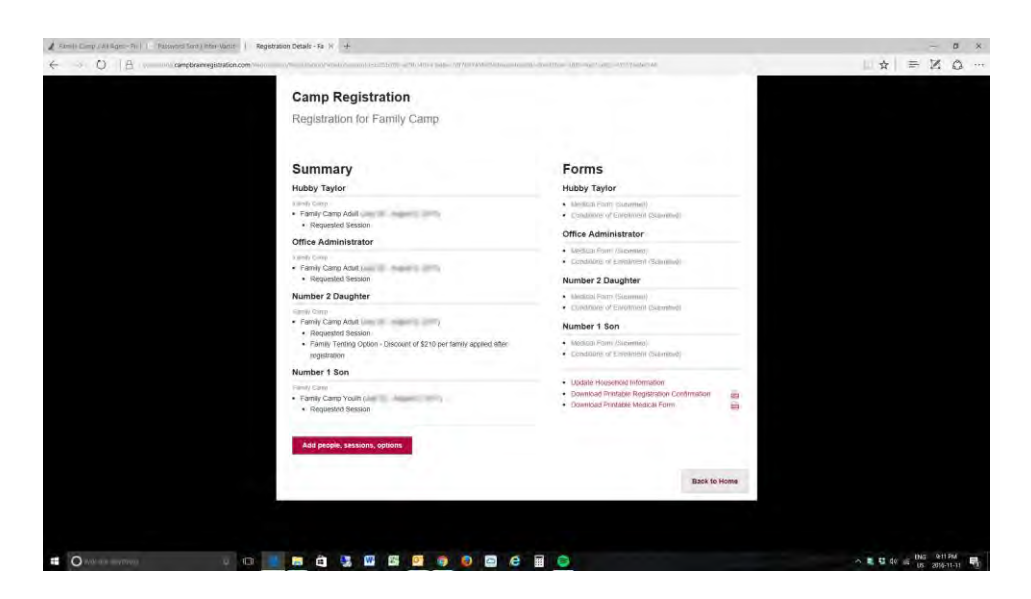

When your application has been completed you will see a summary of your application. Click on Submit to complete your application.

Please call us at 604 818-0762 or email us at [camp@pioneercamp.ca.](mailto:camp@pioneercamp.ca)